**Direction des technologies de l'information (DTI)**

# **Guide de configuration**

**Réseau sans-fil eduroam (Android)**

> Créé le 10 janvier 2020 Par Dave Anderson

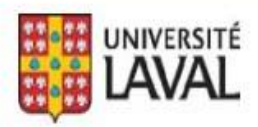

## **REMERCIEMENTS**

Révision du document par Isabelle Langlois.

De plus, nous tenons à remercier sincèrement toutes les personnes ayant participé, de près ou de loin, à la réalisation de ce guide.

#### **AVERTISSEMENT**

Ce document est à l'intention des étudiants et employés de l'Université Laval. Il explique comment configurer le réseau sans fil eduroam sur les appareils Android tels que téléphones intelligents et tablettes. Par contre, il n'explique pas comment l'utiliser.

#### **Erreurs et coquilles**

Nous avons déployé tous les efforts nécessaires pour nous assurer que le contenu de cette publication soit exact et à jour; cependant, si vous détectez des erreurs, fautes ou imprécisions, veuillez-nous les communiquer en écrivant au Centre de soutien de la DTI à : [aide@dti.ulaval.ca.](mailto:aide@dti.ulaval.ca)

Pour configurer vos appareils Android, veuillez suivre la procédure suivante :

Ouvrir les **Paramètres**.

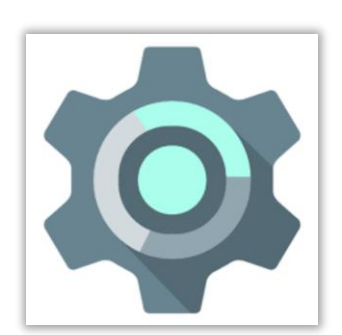

Dans les **Paramètres**, sélectionner **Réseau et Internet**.

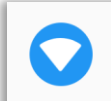

Réseau et Internet Wi-Fi, mobile, conso. des données, point d'accès

 $\Box$ 

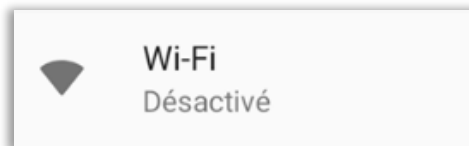

Par la suite, sélectionner **Wi-Fi.** 

### **Note :**

Si le Wi-Fi est désactivé, glisser le bouton vers la droite afin de l'activer.

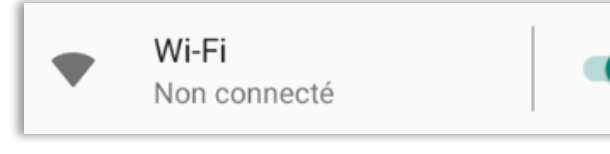

Dans la fenêtre **eduroam**, préciser les paramètres suivants :

- 1. Dans la liste **Méthode EAP**, choisir **PEAP**.
- 2. Dans la liste **Authentification étape 2**, choisir **MSCHAPV2**.
- 3. Dans la liste **Certificat CA**, choisir **Ne pas valider**. On peut aussi sélectionner **Utiliser le certificat du système** MAIS il faudra entrer le *domaine* « ulaval.ca » dans le champ suivant.
- 4. À la ligne **Identité,** inscrire votre Identifiant UL (**IDUL**) suivi de **@ulaval.ca** (minuscule ou majuscule).
- 5. À la ligne **Mot de passe**, inscrire votre mot de passe (NIP). [\(https://monidul.ulaval.ca](https://monidul.ulaval.ca/) pour toute information supplémentaire).
- 6. Cliquer sur **Se connecter.**

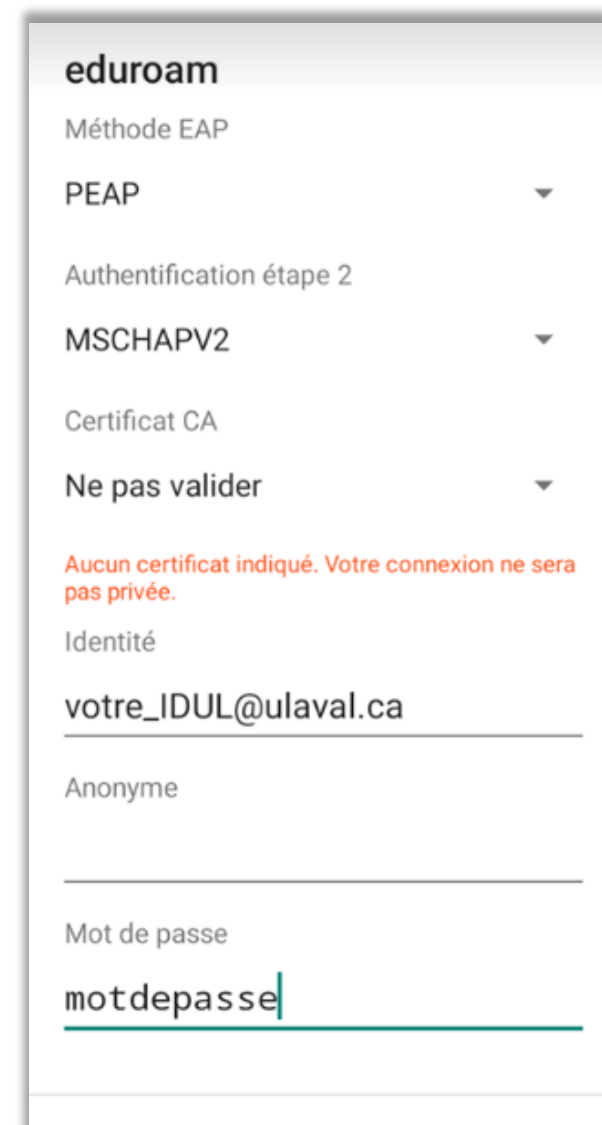

**ANNULER** 

**SE CONNECTER** 

Si les paramètres sont exacts, le réseau sans fil eduroam se connectera.